## Interface Request user guide

Type: User Documentation 26-Jan-2022 | Valdas Piekus

# Interface Request Workflow

This document outlines the information required to access the PIMS Interface Management System and perform such tasks as inputting Interface Points and Requests, submitting records for acceptance and response, tracking progress, and reporting.

The Interface Management System in PIMS is for process tracking the different interfaces for a project, agreeing the schedule for handover of data (technical) between two scopes of work, and providing a mechanism to advise this information in an efficient way.

## Definitions and abbreviations

| IR               | Interface Request - A clear and timely request from a project stakeholder for unreleased technical data or information required to carry out their duty / responsibilities. |
|------------------|----------------------------------------------------------------------------------------------------|
| Scope            | A specific piece of work with an identified owner (SPOC) who is responsible for completing that scope of work.                                                              |
| SPOC             | Single Point of Contact - Person from each scope who is responsible for managing interfaces within their scope.                                                             |
| Master SPOC      | Company Single Point of Contact - Person From the master Company who is resposible for overseeing the scope.                                                                |
| Requesting Scope | The Requesting Scope of a Request.                                                                                                    |
| Responding Scope | The Responding Scope of a Request.                                                                                                    |
| IM               | Interface Manager - Person from the Master Company who is responsible for the Interface Management in the project (Can be set individually by Scope).                       |
| IMS              | Interface Management System.                                                                                                    |
| Pims             | Project Information Management System – A Product of Omega PS.                                                                                                    |
| Originator (IR)  | Person who initially raised/created the Request.                                                                                                    |
| Responder        | Person assigned to Respond to the Request.                                                                                                    |
| Workflow         | Module process for completing the form.                                                                                                    |

## Accessing the system

To be able to view Interface Management Forms a user must either be an Admin or have access to Interface Management for the Project.

## Permissions

- Global Admins can view all forms.
- Project Admin can view all forms.

- Scope Members can view forms if they are members of any of the involved scopes on that Project.
- Master Company users that has access to IMS on a project can view all forms on that project.
- Inherit Master Company Permission users can view all forms on projects they have access to IMS.
- Users can always view forms where they are nominated to sign regardless if they are still a member of the Scope.
- Users can only raise Interfaces from scopes that they are member of and to scopes that these are allowed to raise to. (see IM setup)
- Admins or Master Company users cannot raise forms unless they are added as a scope member.

### Navigation

Interface Management is accessed from the Pims menu. Click the "Interface Requests" menu item, and you will be taken to the register. From the register you will have access to all regarding Interface Requests.

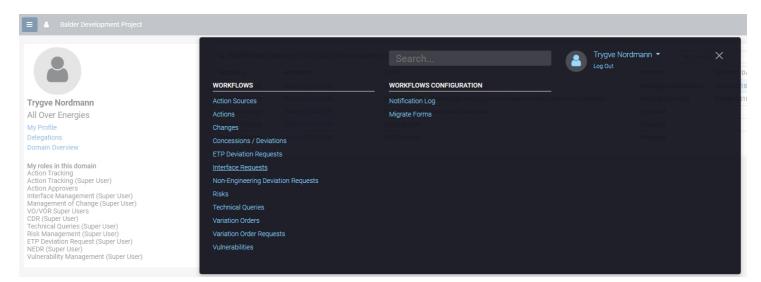

## Common functionality

For information about common functionality please refer to the Common Functionality user guide.

## Setup & Settings

Some settings allows each project to define individually. Admins can access this setting from the cogwheel menu item in the top right. Ref. Interface Management Setup user guide.

Note: When using the IMS settings admins must make sure that they are standing in the correct domain. The settings applied will only apply for the domain they are currently standing in.

## Registers

For information about the general functionality of the register please refer to the Registers user guide.

New Interface Request

General

Clicking the "New Request" button from the Register will generate a popup for creating a new Interface Request. Select Project, insert title and requesting and responding scope. (see IM setup if scopes are not populated properly). Click the OK button when all fields have been filled.

Note : Depending on the settings for the project a SPOC needs to have been set as a minimum for each of the scopes used to be able to create requests. (see interface settings)

| Add New Interface Request | ×  |
|---------------------------|----|
| Project                   |    |
| Select project            | •  |
| Title                     |    |
|                           |    |
| Requesting                |    |
| Select requesting scope   |    |
| Responding                |    |
| Select responding scope   | -  |
|                           |    |
| Cancel                    | ок |

## Workflow - Interface Request

## Toolbar

The buttons that are available in the toolbar depends on the users access. For more information please refer to the Common Functionality user guide.

Header

The IR header displays general information of the Interface Request.

| Balder Development Project Interface Request |                  |                  |          |             |                 | omega          |
|----------------------------------------------|------------------|------------------|----------|-------------|-----------------|----------------|
| Title *                                      |                  |                  |          |             | Status          |                |
| Reserved tag register for W-01 and W-10      |                  |                  |          | Proposed    |                 |                |
| Interface No                                 |                  |                  | Revision |             | Date Originated | Date Submitted |
| Balder-OMLT-OMS-IR-000005                    |                  |                  | 1        |             | 04-May-2020     |                |
| Originating Person                           | Requesting Scope | Responding Scope |          | Criticality | Progre          | 355            |
| Sondresen, Terje                             | OMLT             | OMS              |          | Low         | • 1             | 2 3 4 5 6 7    |

Header Data

- Title Title of the form, this field can be edited
- Status- The current status of the form. All statuses are listed below.
  - Proposed Form is Proposed and pending approval to be sent to responding scope. (initial status)
  - Preliminary Form is approved and pending Preliminary Information close-out.
  - Final Form is approved and pending Final Information close-out.
  - Completed Form has been completed.
  - Rejected Form has been Rejected by the Requesting SPOC and are no longer valid.
  - Void Form has been voided.
- Interface No The number of the interface request.
- **Revision** The revision of the form.
- Date Originated The date the form was initially created (first revision).
- Date Submitted The Date the request was submitted to responding side for review.
- Originating Person The Person that created the form.
- Requesting Scope The Requesting Scope of the IR.
- **Responding Scope** The Responding Scope of the IR.
- **Criticality** Criticality of the form can be changed by admins.
- **Progress** Indicates the current active step(s) of the form.

Header edit Permissions

The following can change the title of the IR as long as the form is open.

- Interface Super User
- Requesting Person
- Requesting SPOC
- Project Admin

The following can change the criticality as the form is open.

- Interface Super User
- Requesting Interface Manager
- Requesting Master SPOC
- Project Admin

## Section Headers

Each Section Header can be clicked to expand / collapse the section.

Unless otherwise stated, on the completion of each section, all information within each section will be locked down.

## Section 1 - Raise

This Section captures the general information for an IR. The Requesting Person fills out the required information and submit it to the Requesting SPOC for approval.

**Note 1** - It is advisable that when raising new IR's, they should not contain requests for multiple pieces of information, this complicates the request and will result in delayed responses. As a guideline, an IR should only pertain to a single request for information. Therefore it is a good practice to split multifaceted requests into multiple IRs.

**Note 2** – In instances where you need to request the same information for multiple Interface Points you can create a Multiple IP request by selecting the Multiple type and relate the requests to the required Interface Points. (you can only relate multiple request to points with the same discipline type and correspondence as itself)

- Interface Summary Input a brief text summary that describes the interface and the purpose of the IR.
- Data Required Include all the information which is required to close the IR.
- Category 0-4 Categorization levels used can be adjusted/disabled by an Admin in settings. Hard IR type will not show any category levels.
- Is Prelim Information Required? Select if the request requires a preliminary response or if a final response is required directly. If Preliminary information is not required preliminary sections (5,6) will be skipped.
- Preliminary Date The date by which a preliminary response is due from the Responding Scope. Use the Date Picker control to choose a date. Dates cannot be set to historical ones, and final date must be the same of after the selected preliminary date. This date picker will be disabled unless Is Prelim Information Required is opted.
- Final Date The date by which a final response is due from the Responding Scope. Use the Date Picker control to choose a date.
- Note: Dates should be realistic and align with the Project Schedule
- Main Affected Discipline Select the discipline of the request (Hard requests will automatically inherit the parent discipline from ℙ, thus cannot be edited)
- System Select the system of the request
- Area Select the area of the request
- Associated References References to supporting documents can be added here. References can be typed directly in the grid by clicking "Click here to add a new row". References can be removed by clicking the row and the delete button on your keyboard. A prompt will appear to validate if you really want to delete the record.
- Attachments Supporting documents can also be uploaded as attachments here by clicking the upload button and selecting the file to upload. Attachments can be removed by clicking the row and the delete button on your keyboard. A prompt will appear to validate if you really want to delete the record.

## Signatures

- By Submitting in this section the system will progress the IR to Agree on the request details provided (Section 2)
- Choose the appropriate signing option from the drop down box, and then click on the button.
- Available sign options :
  - Submit This confirms that the Requesting Person has input all the required information to the best of their ability. Once selected and submitted the IR progresses to the Requesting SPOC for validation.

The following role(s) is nominated by default :

• Requesting Person (Person that created the form).

## Section 2 - Agree

This Section is where the IR is validated by the requesting SPOC before sent to be reviewed for acceptance by the Responding SPOC, and Responder(s) are assigned. Additional persons can also be included to approve the Request if this is required.

- Optional: If the SPOCs requires additional persons to agree on the validity of the Request they can add one or more additional persons by clicking the edit button in the top right corner of the control(persons added will be included into section 2/5/7). The additional persons are required to sign off on the form before being able to proceed to next section.
- Added Persons can be removed by clicking the edit button again and using the x button next to the person.

Note: The system can only remove signatures that has not been signed.

#### Add Comment

• Optional : Users can add a comment to clarify information or to justify a sign action. In addition, any non-signing user that has access to the form can add comments.

#### Assign Responder(s)

• It is required that the Responding SPOC assign one responder before signing off in section 2.

#### Signatures

Completion of the required approvals in this section will progress the IR to receive preliminary information in Section 4: Input Preliminary Data or receive final information in Section 6 : Input Final Data depending on what the Is Prelim Information Required toggle is set to in Section 1.

Choose the appropriate signing option from the drop down box, and then click on the button.

Requesting SPOC - The Requesting SPOC must sign of first before the form is sent out to the others in section 2 for approval.

- Agreed The Requesting SPOC confirms he is satisfied with the IR and it is acceptable to be submitted to responding scope for response.
- Recycle The Requesting SPOC disagrees on the IR and recycles it back to section 1 for further details from requesting person. A comment must be inserted detailing the reason for recycling.
- Rejected (Requesting SPOC Only) The Requesting SPOC does not approve the request as a valid request and rejects it from going to responding scope for a response. Form is locked down and status set to Rejected.

### Others

- Approve/Endorsed/Agreed Acceptance signatures to progress the workflow.
- Recycle Recycling by other users nominated in section 2 will recycle the form back to Requesting SPOC for review.

The following role(s) is nominated by default

- Responding SPOC
- Requesting SPOC
- Responding Master SPOC (when in use)
- Requesting Master SPOC (when in use)

## Section 3 - Re-Forecast Schedule

Section 3 is skipped by default but can be used by the SPOCs to negotiate a new Proposed Schedule if required. When the original dates agreed on in section 2 needs to be changed later on, this can be done by opening and using the section by clicking the Open button.

This Section is managed as a side process and does not prevent progress being made on the technical response or the form being completed.

- If you are proposing new dates it is requested that you add a comment to justify why you are proposing new dates before editing the dates.
- Proposed Schedule : Set the new revised dates of the proposed schedule.
- If the Requesting SPOC does not agree with the new dates proposed by the Responding SPOC he can change the dates, and propose those back to the Responding SPOC. This process can go back and forth as many times as required.
- When both SPOC's has agreed on the new selected dates, Section 3 will lock down and the new dates submitted in Section 3 "Proposed Schedule" will become the new agreed dates.

It is the responsibility of the Requesting and Responding SPOC's to agree a schedule of when the IR is to be closed by. The expectation is that the two scopes will work together to agree a schedule. It is not the intention that PIMS should be used for on-going change and does not replace the need for regular Interface Meetings, Calls, etc.

The IR module is not a tool for agreeing a change, it is simply a tool for requesting and providing information on already agreed scope within required time frames. If the information request is out of scope or dates cannot be met that result in a potential delay or scope change the Company SPOC (Master SPOC) should be notified immediately.

#### Signatures

Completing the required approvals in this section will set new target dates.

- Choose the appropriate signing option from the drop down box, and then click on the button.
- The signing options are as follows:
  - Agreed The user is confirming that the dates proposed by the other SPOC are satisfactory.
- It is advisable to discuss the matter with the other SPOC first to speed up the process.

The following role(s) is default nominated in Section 3.

- Responding SPOC
- Requesting SPOC

## Section 4 - Provide Preliminary Response

On completion of Section 2 the first nominated Responder to respond will be notified by email they need to go into PIMS to provide a response

Is this Data Final?

- Checked If you check this box, you will receive the below pop up to confirm if you wish to
  proceed directly to final information
- OK If you press OK, Sections 4 and 5 will close out and the form will move directly to Section 6 to input the final response. Any information you have already added to Section 4 will be copied down to Section 6
- Cancel This will return you to the form to input the preliminary response

| Are you sure you want to skip preliminary and go directly to<br>final? (all existing preliminary data will be copied down) |    |        |  |  |  |  |  |
|----------------------------------------------------------------------------------------------------|----|--------|--|--|--|--|--|
|                                                                                                    | ОК | Avbryt |  |  |  |  |  |

Skipped By - Shows the name of the person that skipped the preliminary response for this form.

#### Comments & Documentation

- Users can add any comments to support their response. it is required to add a response comment for the responder before signing.
- Users can also upload file attachments to their response. Click the Upload button, and perform the same steps taken when uploading files tied to comments.
- Users can also reference existing documents in the reference grid.
- Since this is only a preliminary response, users should add to what level of completeness the work is at, so the Requestor knows how much they can trust the information for their use.

#### Signatures

- Completing the required approvals in this section will progress the IR to Section 5: Accept Preliminary Data.
- Choose the appropriate signing option from the drop down box, and then click on the button.
- The signing options are as follows:
  - Submitted Signed by responders after they had added a response. Once submitted, the workflow will move on to the next responder. If no additional responders are listed, the workflow will progress to next section for the Responding SPOC for approval.

### Section 5 - Accept Preliminary Response

On completion of Section 4 the Responding SPOC will be notified to review the response and confirm he approve the response to proceed to the requesting side for approval.

#### Additional Persons

• Optional: If the SPOCs wants to include additional persons on the request for the approval of the preliminary response, they can be added by clicking the edit button. The additional persons is required to sign off to close out section 5.

#### Add Comment

• Optional : Users can add a comment to justify their selected digital signature. In addition, any non-signing user that has access to the Scope can add comments.

### Signatures

- Completing the required approvals in this section will progress the IR to Section 6: Input Final Data.
- Choose the appropriate signing option from the drop down box, and then click on the button.

The signing options are as follows:

- Approve/Endorsed/Agreed Acceptance signatures to progress the workflow
- Recycle If the Responding SPOC disagrees with the submitted response he can recycle to return it to the responders in Section 4. If others recycle it will recycle back to Responding SPOC for review.

The following role(s) is nominated by default

- Responding SPOC
- Requesting SPOC
- Responding Master SPOC (when in use)
- Requesting Master SPOC (when in use)

### Section 6 - Provide Final Response

On completion of Section 5 (or section 2 if preliminary response is skipped) the first nominated Responder to respond will be notified by email they need to go into PIMS to provide a response.

#### Comments & Documentation

- Users can add any comments to support their response. it is required to add a response comment for the responder before signing.
- Users can also upload file attachments to their response. Click the Upload button, and perform the same steps taken when uploading files tied to comments.
- Users can also reference existing documents in the reference grid.

#### Signatures

- Completing the required approvals in this section will progress the IR to Section 7: Accept Final Data.
- Choose the appropriate signing option from the drop down box, and then click on the button.
- The signing options are as follows:
  - Submitted Signed by responders after they had added a response. Once submitted, the workflow will move on to the next responder. If no additional responders are listed, the workflow will progress to next section for the Responding SPOC for approval.

## Section 7 - Accept Final Response

On completion of Section 6 the Responding SPOC will be notified to review the response and confirm he approve the response to proceed to the requesting side for approval.

#### Additional Persons

• Optional: If the SPOCs wants to include additional persons on the request for the approval of the final response, they can be added by clicking the edit button. The additional persons is required to sign off to close out section 7.

#### Add Comment

• Optional : Users can add a comment to justify their selected digital signature. In addition, any non-signing user that has access to the Scope can add comments.

### Signatures

- Completing the required approvals in this section will complete the IR.
- Choose the appropriate signing option from the drop down box, and then click on the button.
- The signing options are as follows:
  - Approve/Endorsed/Agreed Acceptance signatures to progress the workflow
  - Recycle If the Responding SPOC disagrees with the submitted response he can recycle to return it to the responders in Section 6. If others recycle it will recycle back to Responding SPOC for review.

The following role(s) is nominated by default

- Responding SPOC
- Requesting SPOC
- Requesting Person
- Responding Master SPOC (when in use)
- Requesting Master SPOC (when in use)